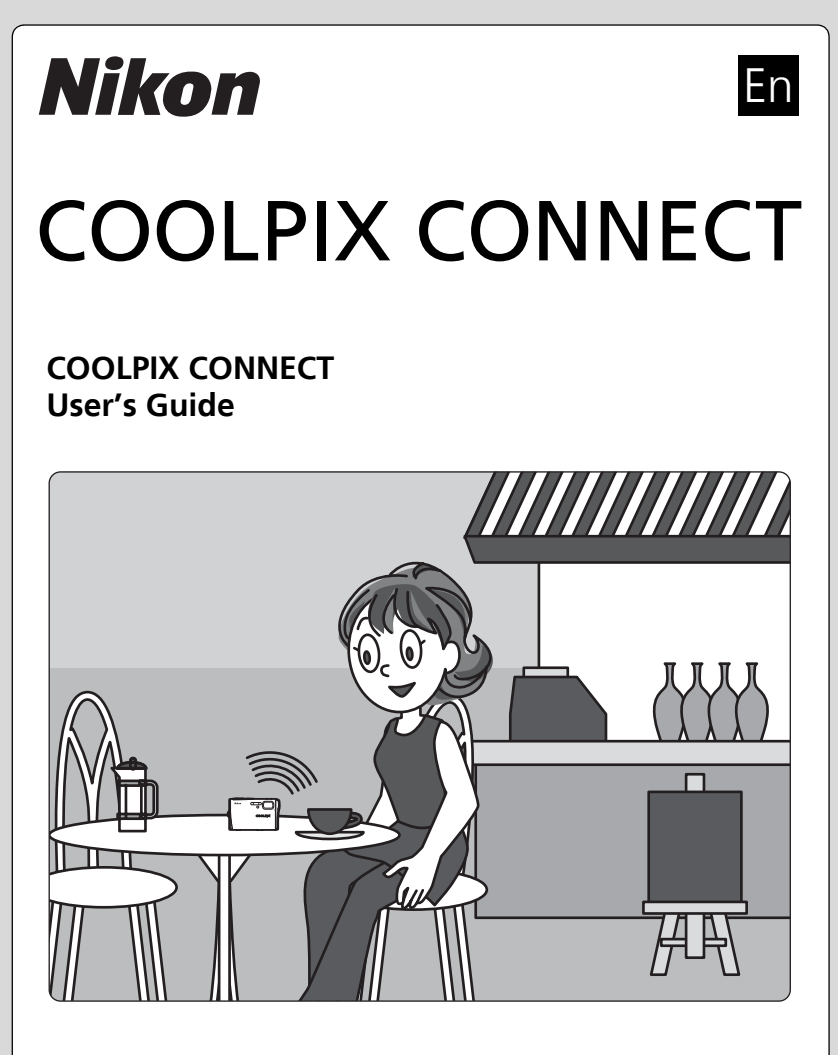

Picture upload services via a public wireless LAN are only available in the U.S.A. Before you start, read pages 4 to 5 of the *User's Manual*.

**Disclaimer of Warranties.** NIKON'S COOLPIX CONNECT SERVICE IS PROVIDED ON AN "AS IS" BASIS AND WITHOUT WARRANTIES OF ANY KIND, EITHER EXPRESS OR IMPLIED, INCLUDING, WITHOUT LIMITATION, ANY WARRANTIES OF MERCHANTABILITY OR FITNESS FOR A PARTICULAR PURPOSE WHICH ARE EXPRESSLY DISCLAIMED. YOU AND ANY USER OF NIKON'S COOLPIX CONNECT SERVICE ASSUME ALL RESPONSIBILITY AND RISK IN YOUR USE OF THE NIKON COOLPIX SERVICE. IN NO EVENT DOES NIKON CORPORATION, NIKON INC., OR ANY OF ITS RESPECTIVE SUBSIDIARIES, AFFILIATES, DISTRIBUTORS OR DEALERS (collectively "NIKON") WARRANT THAT THE NIKON COOLPIX CONNECT SERVICE WILL BE UNINTERRUPTED, ALWAYS AVAILABLE, ACCURATE, FUNCTIONAL OR ERROR FREE. SOME STATES DO NOT ALLOW THE DISCLAIMER OF IMPLIED WARRANTIES, SO THE ABOVE EXCLUSION MAY NOT APPLY TO YOU.

**Limitation of Liability.** EVEN IF NIKON HAS BEEN ADVISED OF THE POSSIBILITY OF DAMAGES, NIKON WILL NOT BE LIABLE TO YOU OR ANY USER OF THE NIKON COOLPIX CONNECT OR ANY THIRD PARTY FOR ANY DAMAGES ARISING FROM USE OF THE NIKON COOLPIX CONNECT SERVICE, INCLUDING WITHOUT LIMITATION, PUNITIVE, EXEMPLARY, INCIDENTAL, SPECIAL OR CONSEQUENTIAL DAMAGES; LOSS OF PRIVACY OR SECURITY DAMAGES; PERSONAL INJURY OR PROPERTY DAMAGES; OR ANY DAMAGES WHATSOEVER RESULTING FROM INTERRUPTION OR FAILURE OF SERVICE; LOST PROFITS; LOSS OF BUSINESS; LOSS OF OR FAILURE TO PRESERVE DATA, PICTURES OR IMAGES; LOSS DUE TO UNAUTHORIZED ACCESS OR DUE TO VIRUSES OR OTHER HARMFUL COMPONENTS; THE INABILITY TO USE THE NIKON COOLPIX CONNECT SERVICE; OR THE INTERCEPTION OR LOSS OF ANY DATA, PICTURES, IMAGES OR TRANSMISSION. SOME STATES DO NOT ALLOW THE EXCLUSION OR LIMITATION OF INCIDENTAL OR CONSEQUENTIAL DAMAGES, OR OTHER MODIFICATIONS OF OR LIMITATIONS TO CERTAIN REMEDIES, SO THE ABOVE EXCLUSION OR LIMITATION MAY NOT APPLY TO YOU.

**Privacy and Security.** PRIVACY CANNOT BE GUARANTEED, AND NIKON IS NOT LIABLE TO YOU OR ANY OTHER PARTY FOR ANY LACK OF PRIVACY WHILE USING THE NIKON COOLPIX CONNECT SERVICE. NIKON HAS THE RIGHT, BUT NOT THE OBLIGATION TO MONITOR, INTERCEPT AND DISCLOSE ANY TRANSMISSIONS OVER OR USING THE NIKON COOLPIX CONNECT SERVICES. YOU AND ANY USER OF NIKON'S COOLPIX CONNECT SERVICE ACKNOWLEDGE THAT THIS SERVICE IS NOT INHERENTLY SECURE AND THAT WIRELESS COMMUNICATIONS CAN BE INTERCEPTED BY EQUIPMENT AND SOFTWARE DESIGNED FOR THAT PURPOSE.

## **Thank you for purchasing the Nikon COOLPIX S50c!**

The COOLPIX S50c's wireless LAN feature allows you to take advantage of Nikon's new COOLPIX CONNECT services–Picture Mail and Picture Bank–exciting, user-friendly services that conveniently allow users to upload pictures directly from the camera to a host server via the Internet.

**Picture Mail**: Use this service to upload pictures while traveling, or otherwise away from home or the office, for viewing by your family and friends. E-mail notification of picture upload can be sent automatically to specified recipients, and uploaded pictures can be viewed on a computer by accessing the webpage specified in the e-mail notification. **Picture Bank**: Use this service to store pictures on the dedicated server. Pictures can be uploaded to the server to reserve memory card space when taking pictures away from home.

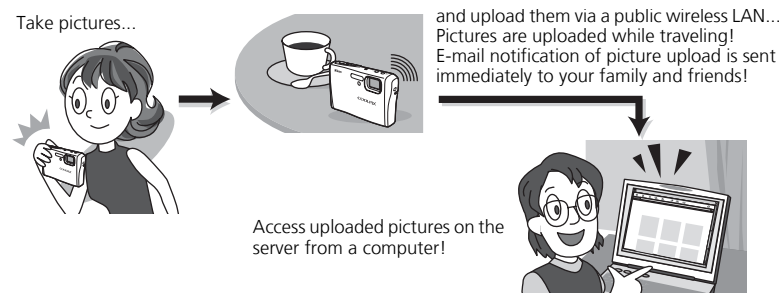

This *User's Guide* provides step-by-step instructions for using Picture Mail and Picture Bank, over a public wireless LAN, while away from home or the office.

In addition, another Picture Bank feature, that allows you to upload pictures and charge the battery all at once simply by connecting the AC adapter to the camera, is also introduced.

#### l**T-Mobile HotSpot**

Use of the COOLPIX CONNECT services over a public wireless LAN connection requires a T-Mobile HotSpot subscription. You can begin using the T-Mobile HotSpot service by signing up and creating an account at the URL below:

http://hotspot.t-mobile.com/

After signing up for the T-Mobile HotSpot wireless Internet service, prepare the SSID, user ID, password, and WEP key. The full user ID, including "@" and the domain name that follows, must be used.

# **Table of contents**

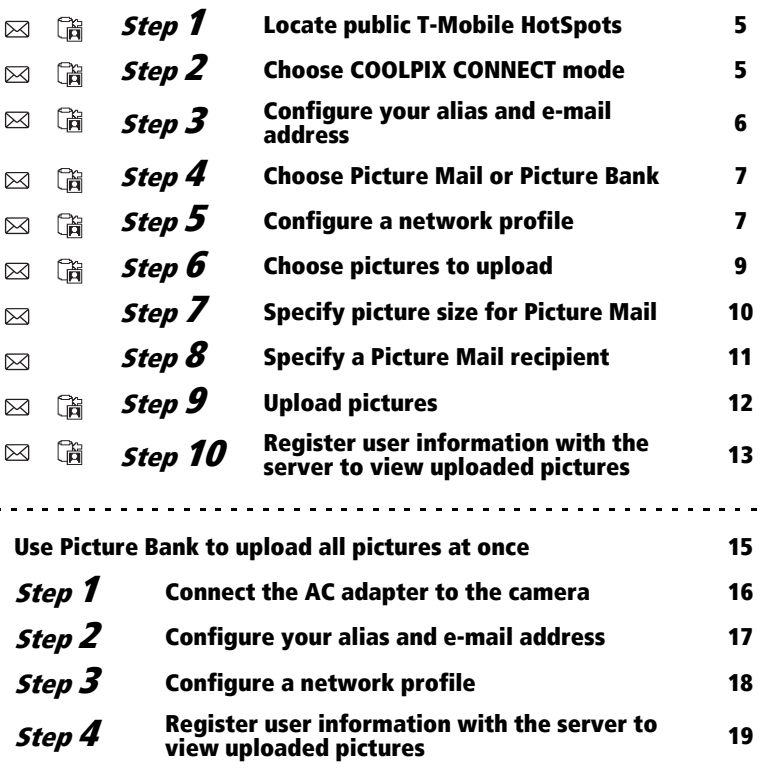

 $\blacksquare$ 

- $\boxtimes$  Picture Mail operation
- **简** Picture Bank operation

Screen images in monitor may differ from the actual display.

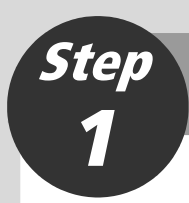

# <span id="page-4-0"></span>**Locate public T-Mobile HotSpots**

Access the URL below to locate public T-Mobile HotSpots where your camera's wireless LAN feature can be used.

<span id="page-4-1"></span>http://hotspot.t-mobile.com/

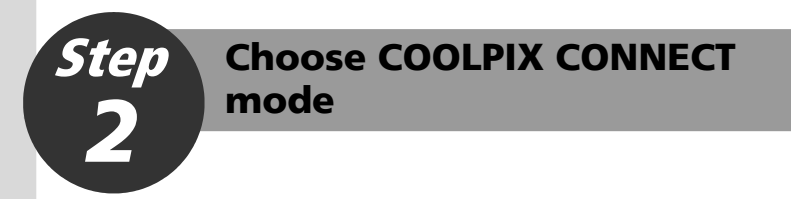

Before using the camera's wireless LAN feature, be sure that you have taken at least one picture with the camera. If pictures have not been recorded, take pictures or insert a memory card containing pictures into the camera.

#### *2.1* Turn on the camera.

#### *2.2* Apply playback mode.

When the camera is in shooting mode, press  $\blacktriangleright$  to switch to playback mode. For more information on playback mode, refer to page 28 of the *User's Manual*.

#### **2.3** Press MODE.

The playback-mode selection menu will be displayed.

**2.4** User the rotary multi selector to choose  $\triangle$ and press  $@$ .

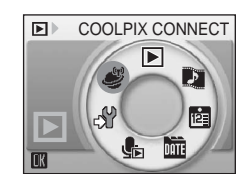

#### <span id="page-5-1"></span>**Entering Text with the Camera**

Text for information such as aliases, e-mail addresses, and user ID and password can be entered using the camera.

- Press  $\circledR$  to change the type of character entered in the following order: uppercase letters ➞ lowercase letters ➞ numbers ➞ symbols  $\rightarrow$  uppercase letters, and so on.
- Rotate the rotary multi selector clockwise, or press the rotary multi selector up, to enter letters (A to Z) in alphabetical order. Rotate the rotary multi selector counterclockwise, or press the rotary multi selector down, to enter letters in reverse order.
- Press the rotary multi selector right to move the cursor to the right. Press the rotary multi selector left to move the cursor to the left.

<span id="page-5-2"></span>**Step** Configure your alias and e-mail<br>address

- Press  $\mathsf{T}$  ( $\Theta$ ) to preview the letters that have been entered.
- Press MENU to return to the previous screen.
- Press the shutter-release button to apply selection.

#### *WEP* key  $[12/26]$ 12341234  $\mathbb{R}$  : File  $\mathbb{R}$ **Confirm MENIBack** fmDelete P

3.1 Select [Input] and press  $\omega$ .

<span id="page-5-0"></span>*3*

- **3.2** Enter an alias for yourself (choose an alias, up to 32 alphanumerical characters, that identifies you) and press the shutter-release button.
- *3.3* Enter your e-mail address (up to 64 alphanumerical characters) and press the shutter-release button.

Cellular telephone e-mail addresses are not supported.

No error message, or indication that an error has occurred, is sent from the server when delivery er-

rors occur due to incorrect entry of e-mail addresses.

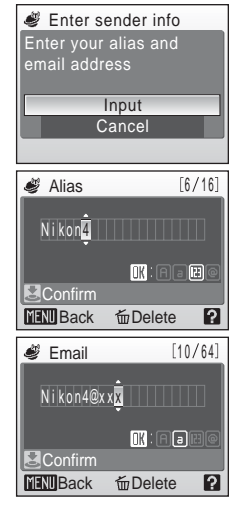

<span id="page-6-2"></span>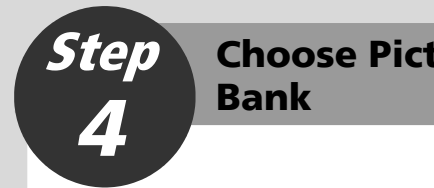

# <span id="page-6-0"></span>**Choose Picture Mail or Picture**

*4.1* Choose [Picture Mail] or [Picture Bank], and press  $\omega$ .

The camera will search for available SSIDs.

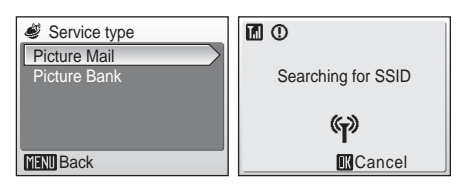

<span id="page-6-1"></span>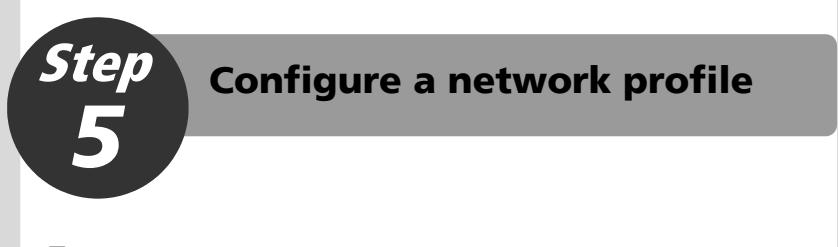

**5.1** Choose the SSID and press  $\circledR$ .

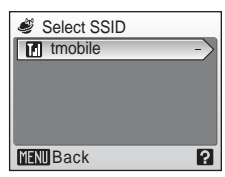

**5.2** When the WEP key entry screen is displayed, enter the WEP key provided by T-Mobile HotSpot and press  $\omega$ .

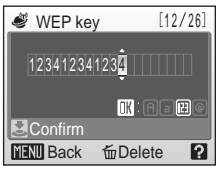

The screen for connecting to the access point will be displayed.

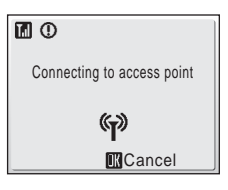

- *5.3* When the user ID entry screen is displayed, enter the user ID provided by T-Mobile HotSpot (including "@" and the domain name that follows) and press  $\omega$ .
- **5.4** When the password entry screen is displayed, enter the password provided by T-Mobile HotSpot and press  $\omega$ .

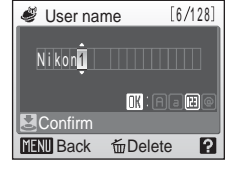

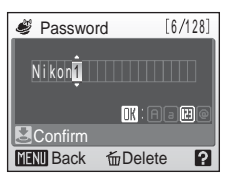

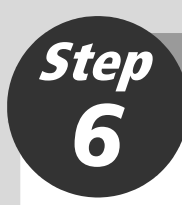

# <span id="page-8-0"></span>*6* **Choose pictures to upload**

#### *6.1* Choose [All images] or [List by date] and press  $@$ .

[All images]: proceed to Step 6.3 [List by date]: proceed to Step 6.2

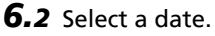

Press  $$\circledR$$  to select a date in the list by date screen  $(\blacktriangleright)$ . Press  $\textcircled{R}$  again to cancel the selection.

Multiple dates can be selected.

Press the shutter-release button to finalize date selection.

#### *6.3* Choose pictures.

Use the rotary multi selector to choose pictures and press  $\circledR$  to choose a desired picture (up to 30). A check mark  $(\blacktriangledown)$  will be applied to selected pictures. Press  $\circledR$  again to cancel the selection.

Press  $\mathsf{T}$  ( $\mathsf{Q}$ ) to switch to full-frame playback; press  $W$  ( $\Box$ ) to return to thumbnail display.

Press the shutter-release button to finalize picture selection.

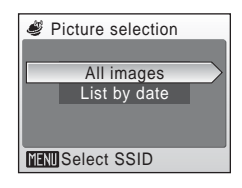

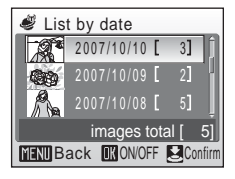

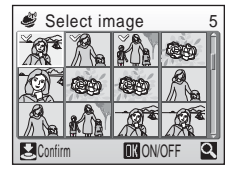

When [Picture Bank] is selected in Step [4](#page-6-2) on [page 7](#page-6-2), proceed to Step [9](#page-11-1) on [page 12](#page-11-0).

<span id="page-9-0"></span>**Specify picture size for Picture Mail**

When uploading pictures to a dedicated server, picture size can be specified when using Picture Mail.

7.1 Choose a size for uploaded pictures and press  $\omega$ .

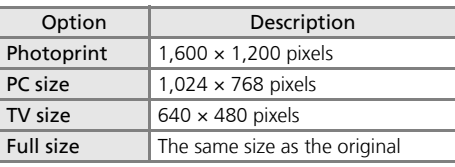

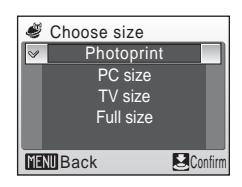

7.2 Press the shutter-release button.

Step

*7*

# Step *8*

# <span id="page-10-0"></span>**Specify a Picture Mail recipient**

Register your family and friends as Picture Mail recipients by entering their e-mail addresses.

#### **8.1** Choose [New] and press  $\omega$ .

Up to 30 recipient e-mail addresses can be added.

#### *8.2* Enter recipient's e-mail address (up to 64 alphanumerical characters) and press the shutter-release button.

Cellular telephone e-mail addresses are not supported.

**8.3** Choose recipients by their e-mail addresses.

Use the rotary multi selector to choose recipient e-mail addresses and press  $\circledR$  to choose the desired recipient e-mail addresses. Press <sup>on</sup> again to cancel the selection.

Up to 30 recipient e-mail addresses can be selected.

**8.4** Press the shutter-release button.

#### k**E-mail Notification**

Once picture upload is complete in Step 9, e-mail notification will be sent to the specified recipients. Recipients can view the uploaded pictures on a computer by clicking on the link provided in the e-mail notification.

#### l**Recipient Aliases**

An alias can be registered for each recipient using the camera's setup menu, or the COOLPIX CONNECT Utility, to make recipient selection easier. See pages 136 and 139 of the *User's Manual* for further information.

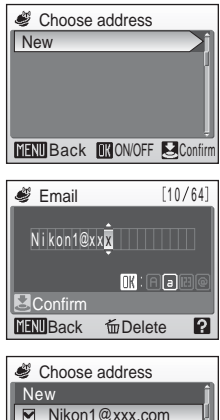

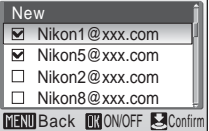

<span id="page-11-1"></span>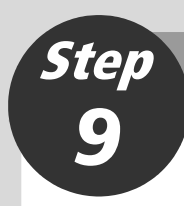

# <span id="page-11-0"></span>**Upload pictures**

*9.1* Choose [Yes] and press the shutter-release button.

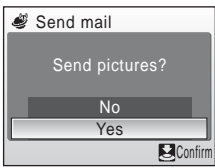

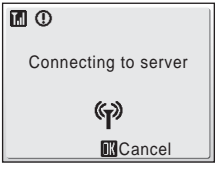

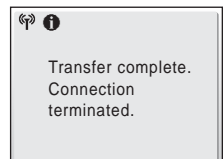

- 9.2 Picture upload begins. The screen for connecting to the server will be displayed.
	- 9.3 When upload is complete, the message shown at right will be displayed.

# Step *10*

# <span id="page-12-0"></span>**Register user information with the server to view uploaded pictures**

Register user information with the Picture Mail server or Picture Bank server to view uploaded pictures. Until user registration has been complete, uploaded pictures are stored in a temporary space on the server and can not be viewed. Once user registration has been complete, private space on the server will be reserved for uploaded pictures, and the pictures can be viewed and downloaded by accessing the server from a computer.

#### **Register user information with the server**

When pictures are uploaded using Picture Mail or Picture Bank, e-mail notification requesting user registration will be sent to the sender e-mail address registered with the camera. Click the link in the e-mail notification to display the user registration webpage. Ready the following information before attempting registration.

**Key information**: Key information is assigned to each camera. Select the [Key information] option from the [Wireless settings] item in the camera's setup menu and press d to display the key information for your camera. For more information on the camera's setup menu, see page 107 of the *User's Manual*.

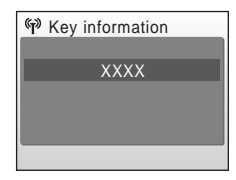

**Password**: Create a password to access your private space on the server and be sure that you do not forget it.

- *10.1* Open the e-mail notification requesting user registration on a computer with an Internet connection and click the link provided.
	- The user registration webpage will be displayed in your web browser. Use one of the following compliant web browsers to properly view the webpage:

- Windows: Internet Explorer 6 or later

- Macintosh: Safari 2 or later

- The sender alias and e-mail address registered with the camera will be displayed.
- *10.2* Enter the assigned key information and a password to register your user information.
	- User registration is complete once the user information has been sent to the server.

#### **M** Notes on User Registration

- After the first picture upload, register user information as soon as possible to protect pictures, along with other personal information, from unsolicited viewing or theft. Until user information is registered, pictures are uploaded to temporary space on the server with no security measures applied.
- Until user information is registered, e-mail notification requesting user registration will be sent whenever pictures are uploaded. If you do not receive the e-mail notification, sender information registered with the camera may be incorrect. Correct sender information and upload pictures again.
- Once user information has been registered, information including the sender's alias and e-mail address can not be edited from the camera or the Utility. Access the COOLPIX CONNECT server from a computer to edit user information.
- If you forget the password and reset all wireless settings after you have applied the password, e-mail notification requesting user registration will be sent to the sender's e-mail address the next time pictures are uploaded. Click the link provided in the email notification to access the user registration webpage.
- Before discarding the camera or transferring it to another owner, confirm whether or not pictures have been uploaded once. If pictures have ever been uploaded, be sure to register user information with the server, and then reset all wireless settings.
- If this camera was given to you by a previous owner, reset all wireless settings before using the camera and taking advantage of wireless services.

For more information on user registration, see pages 137, for applying a password, and 138, for resetting all wireless settings, of the *User's Manual*.

#### **More on User Registration**

Refer to the instructions included in the e-mail notification received, as well as those in the user registration webpage itself, for more information.

#### **EX** Note on Protecting Personal Information

Once a wireless service has been used, personal information is saved in the camera and on the COOLPIX CONNECT server. To protect personal information from unsolicited viewing or theft, apply a password to protect data stored in the camera, and register user information with the server to protect uploaded data.

## <span id="page-14-0"></span>**Use Picture Bank to upload all pictures at once**

Picture Bank offers two options for uploading pictures. Upload selected pictures to the server (as described on pages 5 to 12), or initiate upload of all pictures when the AC adapter is connected to the camera.

This section introduces upload of all pictures, initiated with connection of the AC adapter, via a home wireless LAN. Infrastructure mode, which utilizes an access point, is required to use a home wireless LAN. For more information on configuring a network profile for home wireless LAN, see page 125 of the *User's Manual*.

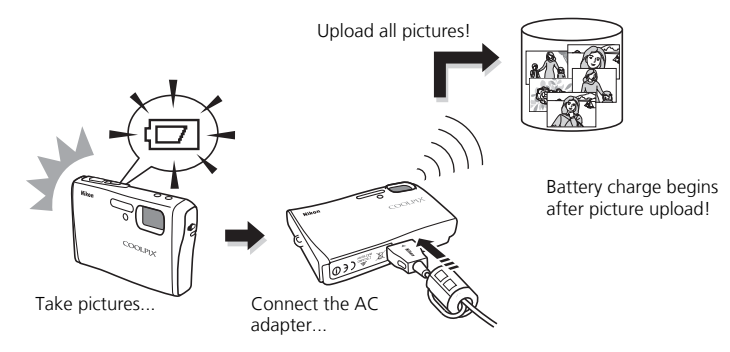

This section describes a home wireless LAN for which the only security applied is encryption with a WEP key. Configure home wireless LAN settings at a location that is physically near the access point.

#### **Home Wireless LAN Settings**

- If the access point does not allow connection by any wireless device, or if MAC address filtering is enabled, modify access point settings to allow connection by any wireless device and configure the camera's MAC address with the access point. Refer to "Firmware version" on page 123 of the *User's Manual*.
- Home wireless LAN configuration can vary from one user to another. If authentication or another type of encryption is enabled, refer to "Configuring Wireless LAN Settings from the Camera" on page 130 and "Configuring Wireless LAN Settings from the Utility" on page 139 of the *User's Manual* to apply the appropriate settings for the home wireless LAN.
- For more information on home wireless LANs, refer to other commercially available references on wireless LAN.

# Step *1*

### <span id="page-15-0"></span>**Connect the AC adapter to the camera**

- *1.1* Turn the camera off.
- *1.2* Connect the AC adapter to the camera's multi connector, and plug the power cable into an outlet.

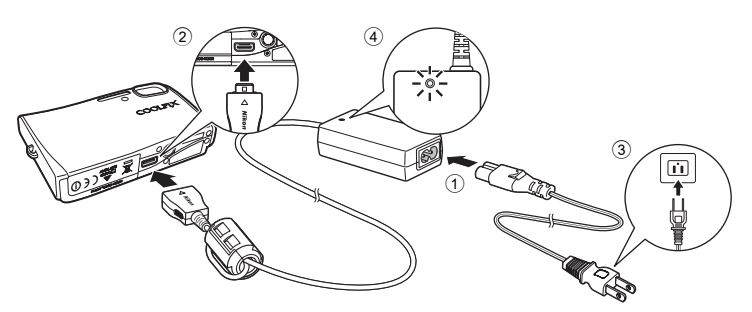

The message, [Starting upload to Picture Bank], will be displayed.

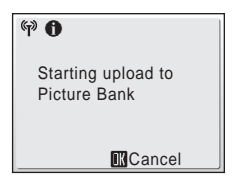

#### k**Setting the Camera's Clock**

When the camera's built-in clock has not been set, the message shown above is not displayed. Refer to page 6 of the *Quick Start Guide* and set the camera's clock.

<span id="page-16-0"></span>**Configure your alias and e-mail address**

When the sender's information has been configured with the camera in Step 3 on [page 6](#page-5-2) of this guide, the following screens will not be displayed. Proceed to Step 2.3.

**2.1** Select [Input] and press  $\omega$ .

Step

*2*

- *2.2* Enter your alias (choose an alias, up to 16 alphanumerical characters, that identifies you) and press the shutter-release button. For information on entering text, see ["Entering](#page-5-1) [Text with the Camera"](#page-5-1) on [page 6.](#page-5-1)
- *2.3* Enter your e-mail address (up to 64 alphanumerical characters) and press the shutter-release button.

Cellular telephone e-mail addresses are not supported.

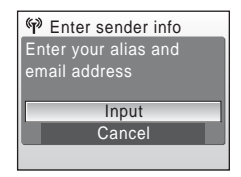

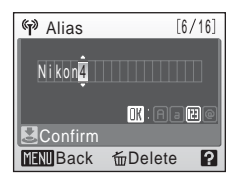

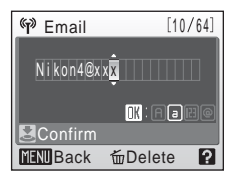

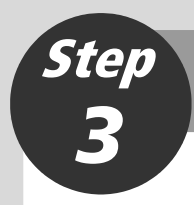

# <span id="page-17-0"></span>**Configure a network profile**

**3.1** Choose the desired SSID (wireless LAN network name) and press  $\omega$ .

> If the WEP key entry screen is displayed, enter the WEP key and press the shutter-release button.

> The screen for connecting to the access point will be displayed.

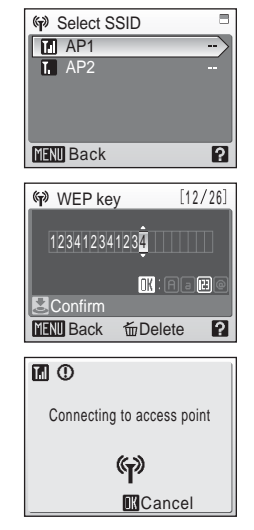

The screens for connecting to the server, and for uploading pictures to the server, will be displayed in order. When the upload is complete, the message shown below will be displayed.

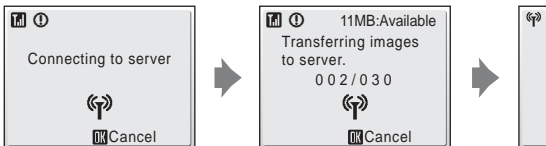

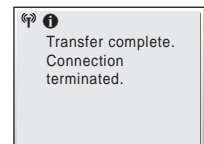

Once upload is complete, the camera turns off, the power-on lamp blinks orange, and the battery begins charging.

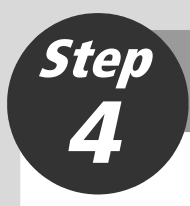

## <span id="page-18-0"></span>**Register user information with the server to view uploaded pictures**

Register user information with the COOLPIX CONNECT server to view uploaded pictures.

When pictures are uploaded, e-mail notification requesting user registration will be sent to the sender e-mail address registered with the camera. Refer to Step 10, ["Reg](#page-12-0)[ister user information with the server to view uploaded pictures"](#page-12-0) on [page 13](#page-12-0) to attempt user registration.

#### k**Deleting Picture Bank Pictures**

You can choose to delete only Picture Bank pictures–those pictures that have already been uploaded to the server–from calendar and list by date playback modes. Refer to pages 104 and 151 of the *User's Manual* for further information.

**NIKON CORPORATION** Fuji Bldg., 2-3 Marunouchi 3-chome,<br>Chiyoda-ku, Tokyo 100-8331, Japan Printed in China YP6L01(11) *6MA29311-01*